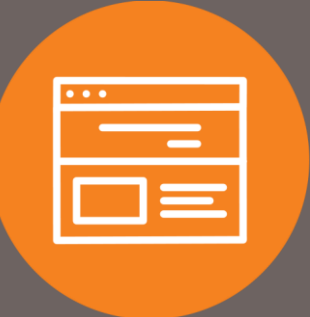

## Downloading Business Bill Pay History in I-Corp

## Introduction

This guide explains how to download history in Business Bill Pay for I-Corp.

## Downloading Business Bill Pay History

1. In **Corporate Online Banking (I-Corp)**, click on the **Payments & Transfers** tab at the top of the screen, the select **Bill Pay**.

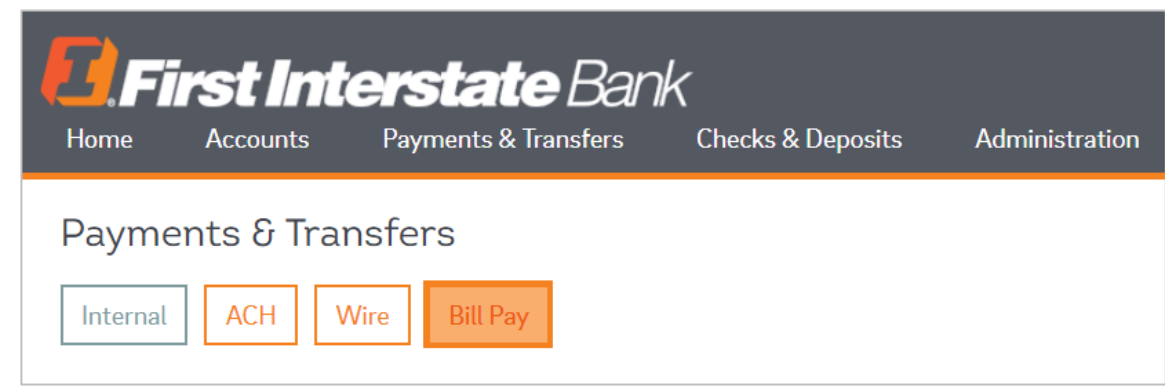

2. On the **Payment Center** of Business Bill Pay, select the **Bill History** tab at the top of the screen.

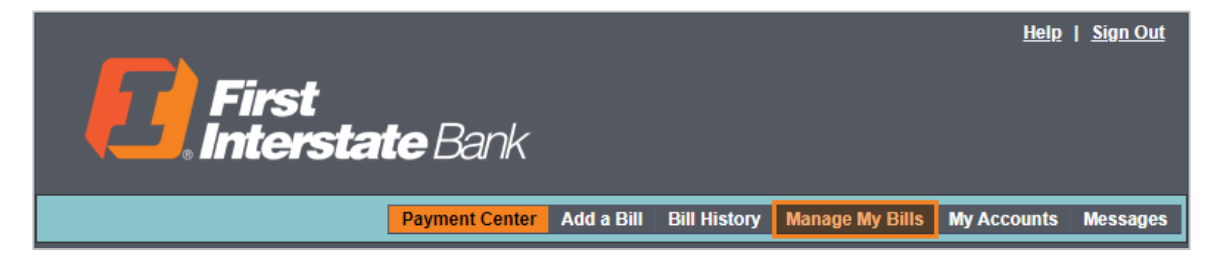

3. In the **Current View** drop-down, select the desired date range. **Additional Options** will be used to search for specific payments.

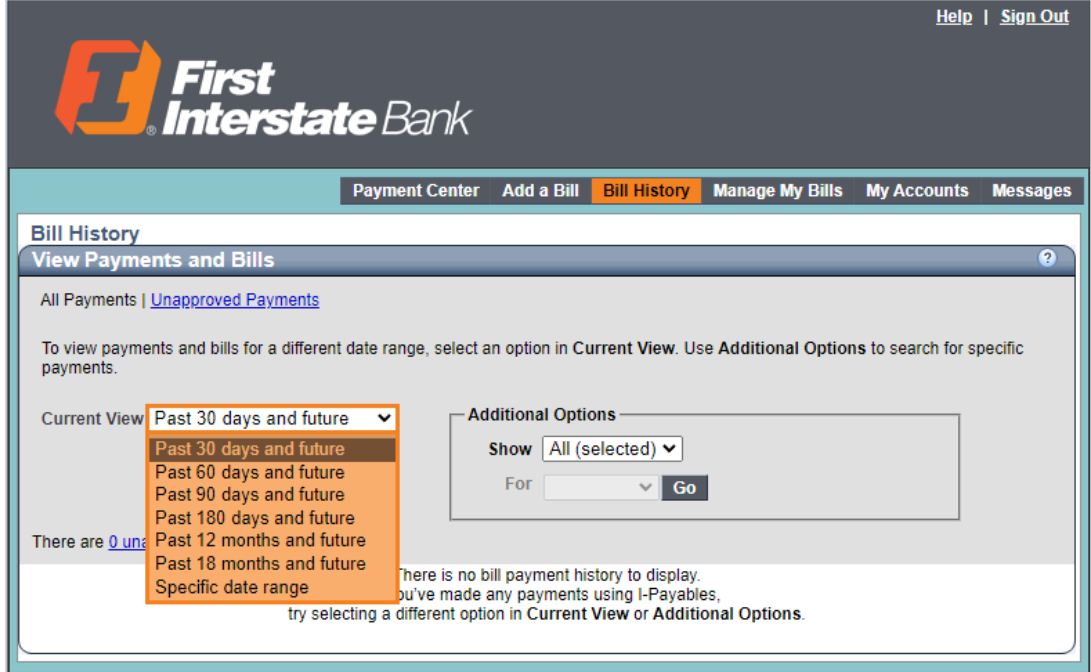

4. Once the payment(s) display, click **Download**.

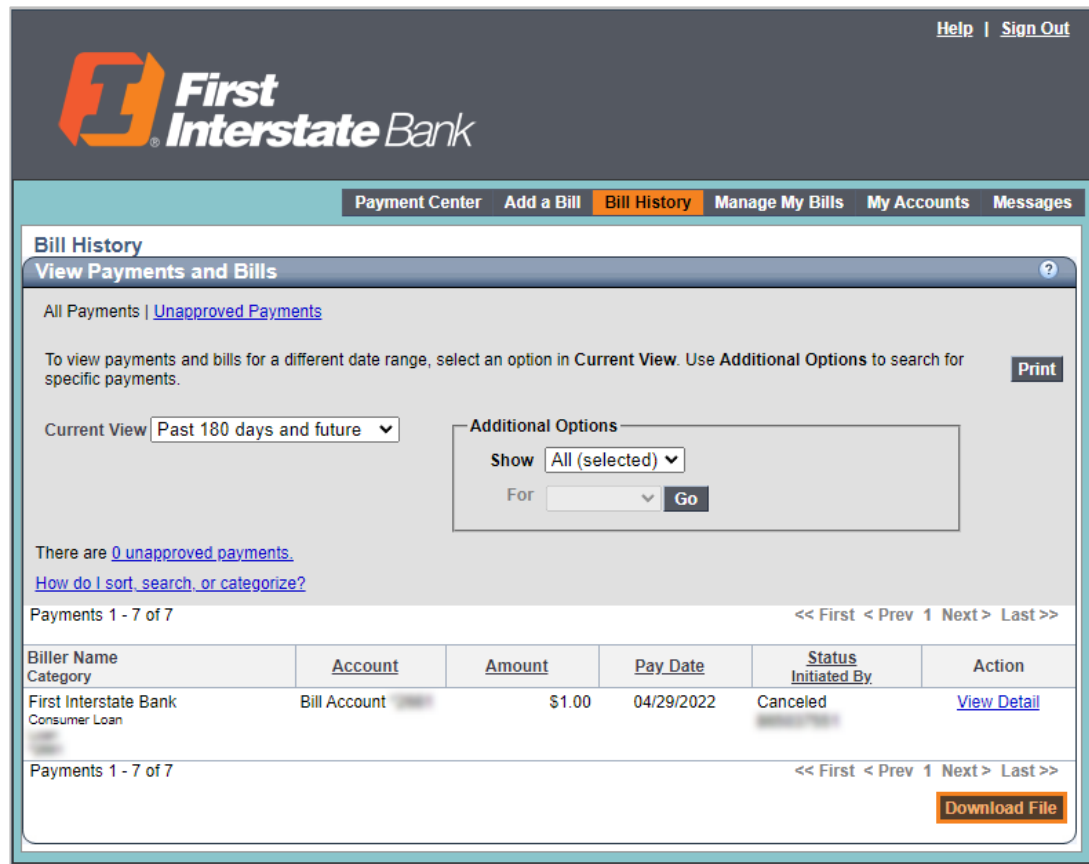

5. Select the appropriate **File Type** format, click **Download File**.

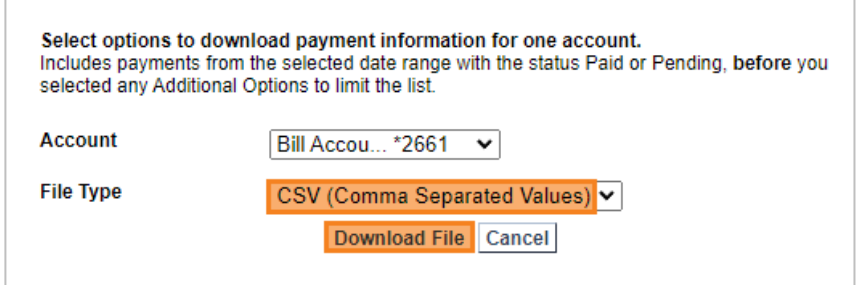

## **Contact**

Contact your Treasury Representative for any questions or assistance. You may also contact the Treasury Support Department at 855-342-3400, option 3, option 3, option 2 or treasury solutions@fib.com.

10/14/2022

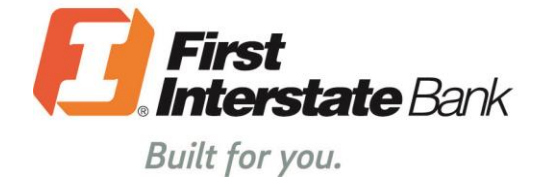

firstinterstate.com

Member FDIC. Equal Housing Lender.